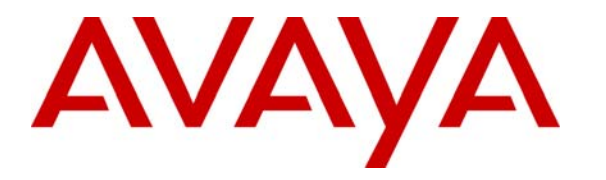

 **Avaya Solution & Interoperability Test Lab** 

### **Application Notes for Configuring Netcall QueueBuster with Avaya Communication Manager using E1 Trunks - Issue 1.0**

### **Abstract**

These Application Notes describe the configuration steps required for Netcall QueueBuster to successfully interoperate with Avaya Communication Manager. The objective of the test was to evaluate interoperability of the products in a contact center, offering automated callbacks to inbound callers.

Information in these Application Notes has been obtained through interoperability compliance testing and additional technical discussions. Testing was conducted via the Developer*Connection* Program at the Avaya Solution and Interoperability Test Lab.

# **1 Introduction**

These Application Notes describe the configuration steps required for the Netcall QueueBuster product to successfully interoperate with Avaya Communication Manager.

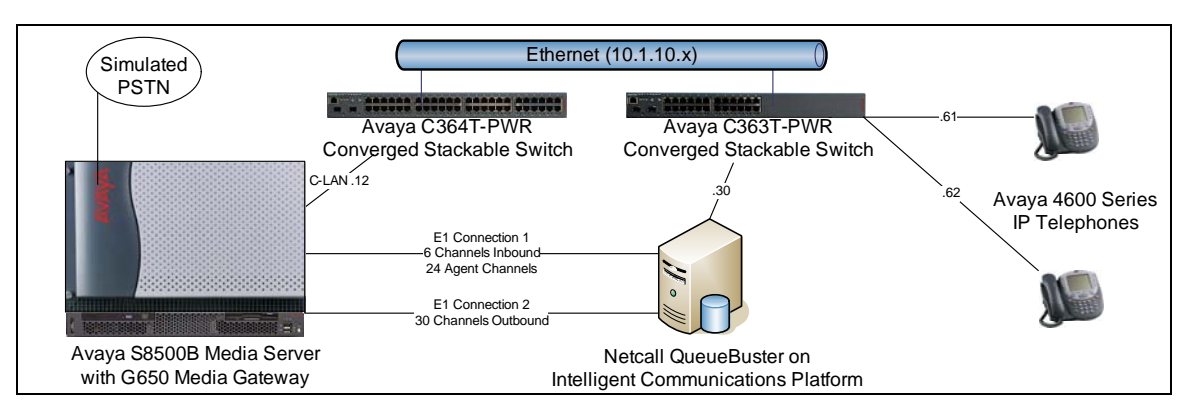

Netcall QueueBuster runs on the Netcall Intelligent Communications Platform (ICP), which is a server supporting the range of Netcall callback and productivity solutions.

The Netcall ICP running QueueBuster uses Intel Dialogic boards to connect to Avaya Communication Manager using E1 or T1 connections. One board is used for calls inbound from Avaya Communication Manager to QueueBuster and also for calls outbound from QueueBuster to Avaya Communication Manager agents. The other board is used solely for callback calls to customers and can either route through Avaya Communication Manager or connect straight into the Public Switched Telephone Network (PSTN)

Integration is achieved using Integrated Services Digital Network (ISDN) messaging over the D-Channel. E1 trunk groups were used for the compliance testing and the E1 connection for callback calls to customers was routed through Avaya Communication Manager

Netcall QueueBuster gives customers an alternative to queuing. When a caller is in a queue, they can opt to use QueueBuster to call them back when an agent becomes available. The call will be routed into QueueBuster for the caller to record their name, and choose whether to be called back on the number presented as ANI or enter a different number. QueueBuster then calls an Avaya Communication Manager VDN/vector and queues for an available agent. When an agent answers the call, QueueBuster announces the name of the person being called back, commences dialing the customer, and connects the agent to the outbound trunk. If the call to the customer is unsuccessful, QueueBuster will announce the reason to the agent and give them the option to reschedule the call.

# **2 Equipment and Software Validated**

The following equipment and software were used for the sample configuration provided:

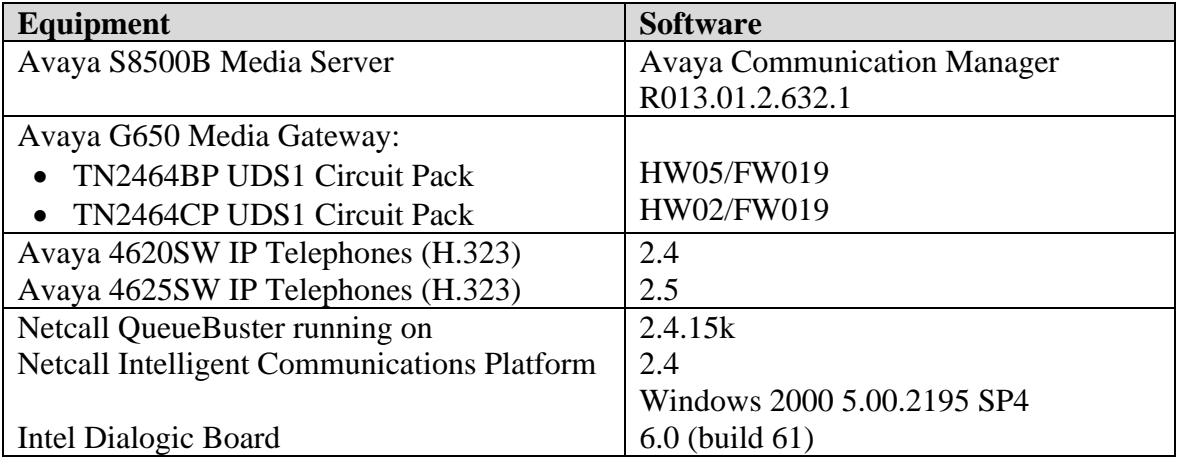

### **3 Configure Avaya Communication Manager**

This section provides the procedures for configuring Avaya Communication Manager. The procedures include the following areas.

- Verify Avaya Communication Manager license.
- Administer DS-1 boards and trunk groups.
- Administer call routing.
- Administer VDNs and vectors.

The detailed administration of some contact center devices, such as ACD/Skill groups and logical agents are assumed to be in place and are not covered in these Application Notes. For administration of contact center devices, refer to the appropriate documentation in **Section 9**.

For the compliance testing, agents with physical station extensions of "10001, 10002, 10003" and logical agent identifiers of "15001, 15002, 15003" were used. All the agents were assigned two skills; hunt group 1 was used as the main skill for incoming calls, hunt group 401 was used as the skill for calls from QueueBuster.

#### **3.1 Verify Avaya Communication Manager License**

Use the "display system-parameters customer-options" command, verify that the **ISDN-PRI**  customer option is set to "y" on **Page 4**.

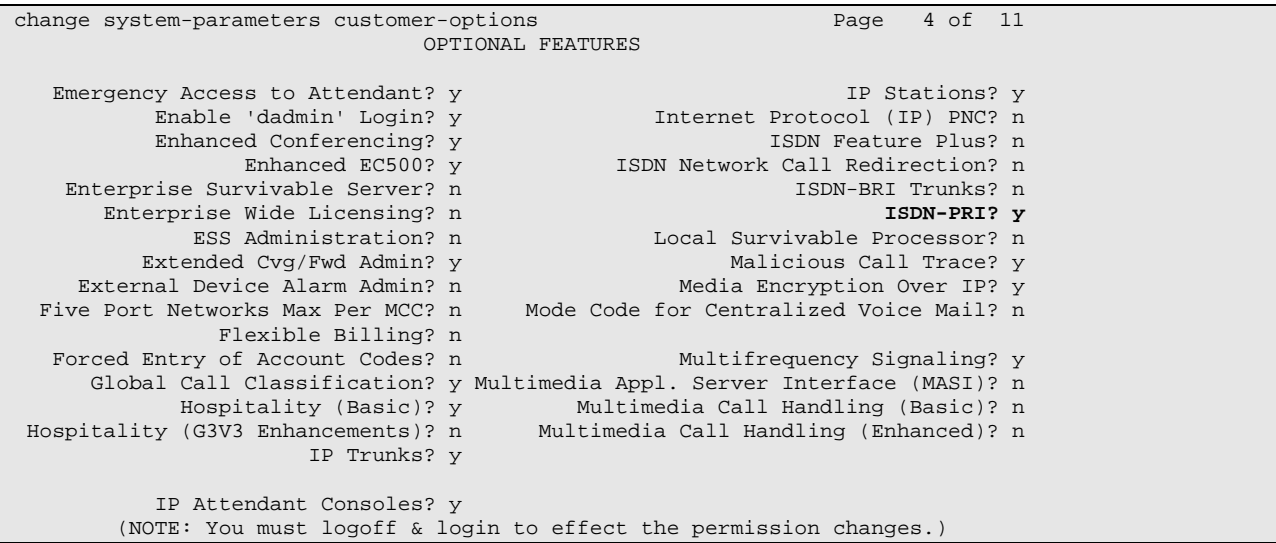

Verify that the **Lookahead Interflow (LAI)** and **Vectoring (Basic)** customer options are both set to "y" on **Page 6**. LAI is not required for QueueBuster but is recommended as it allows the Avaya Communication Manager vector to route the call to the next vector step when QueueBuster is busy or unavailable.

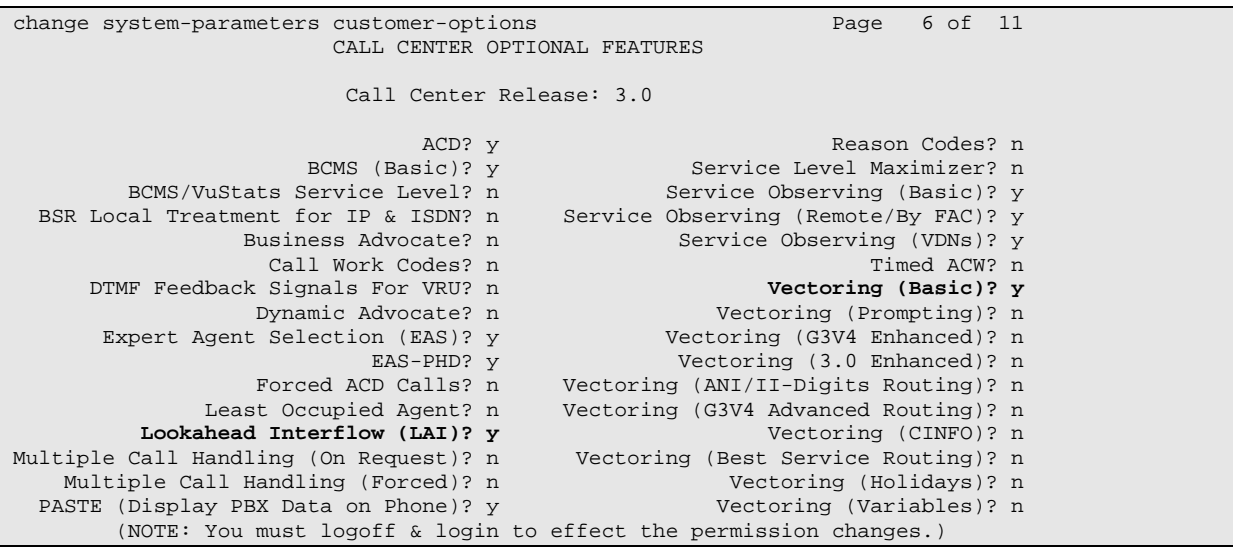

If any of the abovementioned customer options are not set, contact the Avaya sales team or business partner for a new license.

### **3.2 Administer DS-1 Boards and Trunk Groups**

Two DS-1 boards are used.

- The first DS-1 is used for Avaya Communication Manager to route incoming calls into QueueBuster and for QueueBuster to route calls to Avaya Communication Manager agents. For the purposes of these Application Notes, this DS-1 shall be referred to as the internal DS-1.
- The second DS-1 is used for QueueBuster to route outgoing calls to Avaya Communication Manager for onward routing to customers. For the purposes of these Application Notes, this DS-1 shall be referred to as the external DS-1.

Both DS-1s are configured in the same way. Use the "add ds1 x" command, where "x" is the slot number where the DS-1 board is inserted. Configure the fields as follows.

- **Name:** Enter a descriptive name.
- **Bit Rate:** "2.048"
- **Line Coding:** "hdb3"
- **Signaling Mode:** "isdn-pri"
- **Connect:** "pbx"
- **Interface:** "network"
- **Country Protocol:** "etsi"
- **Protocol Version:** "a"
- **Interface Companding:** "alaw"

```
add ds1 01a05 Page 1 of 1
                              DS1 CIRCUIT PACK 
           Location: 01A05 Name: Netcall<br>Bit Rate: 2.048 Line Coding: hdb3
                                         Line Coding: hdb3
      Signaling Mode: isdn-pri 
  Connect: pbx<br>
Connect: pbx<br>
TN-C7 Long Timers? n<br>
Country Protocol: etsi<br>
Country Protocol: etsi<br>
Protocol Version: a
 TN-C7 Long Timers? n Country Protocol: etsi
Interworking Message: PROGress Protocol Version: a
Interface Companding: alaw CRC? y
          Idle Code: 11111111 
                           DCP/Analog Bearer Capability: 3.1kHz 
                                        T303 Timer(sec): 4 
     Slip Detection? n Near-end CSU Type: other
```
Three trunk groups are used.

- The first trunk group routes calls from Avaya Communication Manager into QueueBuster and consists of the first 6 ports of the internal DS-1. For the purposes of these Application Notes, this trunk group will be referred to as the inbound trunk group.
- The second trunk group routes calls from QueueBuster to Avaya Communication Manager agents and consists of the last 24 ports of the internal DS-1. For the purposes of these Application Notes, this trunk group will be referred to as the agent trunk group.
- The third trunk group routes calls from QueueBuster to Avaya Communication Manager for onward routing to customer numbers and consists of all 30 ports of the external DS-1. For the purposes of these Application Notes, this trunk group will be referred to as the outbound trunk group.

The number of ports in each trunk group may vary; the values used in the compliance testing are consistent with a large proportion of the installed base.

All three trunk groups are configured in the same way. Use the "add trunk-group x" command, where "x" is an available trunk group number. Configure the fields on **Page 1** as follows.

- **Group Type:** "isdn"
- **Group Name:** Enter a descriptive name.
- **TAC:** Enter a valid trunk access code.

```
add trunk-group 16 Page 1 of 21
                      TRUNK GROUP 
Group Number: 16 Group Type: isdn CDR Reports: y 
Group Name: Netcall Inbound COR: 1 TN: 1 TAC: 716
 Direction: two-way Outgoing Display? n Carrier Medium: PRI/BRI 
Dial Access? y Busy Threshold: 255 Night Service:
Queue Length: 0 
Service Type: public-ntwrk Auth Code? n TestCall ITC: rest
            Far End Test Line No:
TestCall BCC: 4
```
Configure the fields on **Page 2** as follows.

- **Supplementary Service Protocol:** Enter "c" to use the ETSI protocol.
- **Disconnect Supervision:** Enter "y" in both **In** and **Out** fields.

```
add trunk-group 16 Page 2 of 21
    Group Type: isdn 
TRUNK PARAMETERS 
      Codeset to Send Display: 6 Codeset to Send National IEs: 6 
     Max Message Size to Send: 260 Charge Advice: none
 Supplementary Service Protocol: c Digit Handling (in/out): enbloc/enbloc 
 Trunk Hunt: ascend QSIG Value-Added? n 
 Digital Loss Group: 13 
Incoming Calling Number - Delete: Insert: Format: 
 Bit Rate: 1200 Synchronization: async Duplex: full 
 Disconnect Supervision - In? y Out? y 
 Answer Supervision Timeout: 0
```
Two signaling groups are used (one for each DS-1 board). Both are configured in the same way. Use the "add signaling-group x" command, where "x" is an available signaling group number. Configure the fields on **Page 1** as follows.

- **Primary D-Channel:** Enter "x16", where "x" is the slot number of the DS-1 board.
- **Trunk Group for Channel Selection:** Enter one of the trunk groups that will be configured on the DS-1 this signaling group serves.

```
 SIGNALING GROUP 
Group Number: 16 Group Type: isdn-pri<br>Associated Signaling? y
Associated Signaling? y Max number of NCA TSC: 0
Primary D-Channel: 01A0516 Max number of CA TSC: 0
 Trunk Group for NCA TSC: 
      Trunk Group for Channel Selection: 16 X-Mobility/Wireless Type: NONE 
        Supplementary Service Protocol: a
```
Solution & Interoperability Test Lab Application Notes ©2007 Avaya Inc. All Rights Reserved.

7 of 24 NetcallQB\_ACME1

The final step is to assign the DS-1 ports to the trunk groups. Use the "change trunk-group x" command, where "x" is the number of the trunk group to be configured. On **Page 5** assign ports as follows:

- **Inbound Trunk Group:** Assign ports 1 6 of the internal DS-1 to ports 1-6 on the inbound trunk group form. Enter the signaling group of the internal DS-1 in the **Sig Grp**  field for each trunk.
- **Agent Trunk Group:** Assign ports  $7 31$  (omitting 16) of the internal DS-1 to ports 1-24 on the agent trunk group form. Enter the signaling group of the internal DS-1 in the **Sig Grp** field for each trunk.
- **Outbound Trunk Group:** Assign ports  $1 31$  (omitting 16) of the external DS-1 to ports 1-30 on the outbound trunk group form. Enter the signaling group of the external DS-1 in the **Sig Grp** field for each trunk.

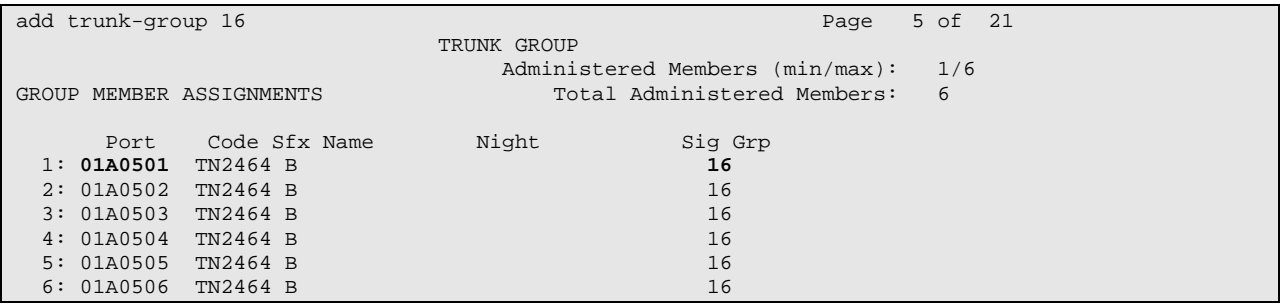

The trunk groups used for the compliance testing are summarized in the following table.

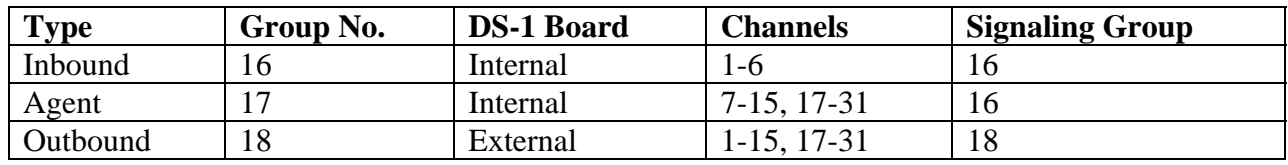

#### **3.3 Administer Call Routing**

During the compliance testing, Automatic Alternate Routing (AAR) was used to route calls from the Avaya Communication Manager vector over the QueueBuster inbound trunk. To achieve this, firstly use the "change uniform dial-plan 0" command to add an entry as follows.

- Matching Pattern: Enter the complete string used to route to QueueBuster in the inbound vector in **Section 3.4** .
- Len: Enter the total number of digits used to dial QueueBuster.
- **Net:** "aar"

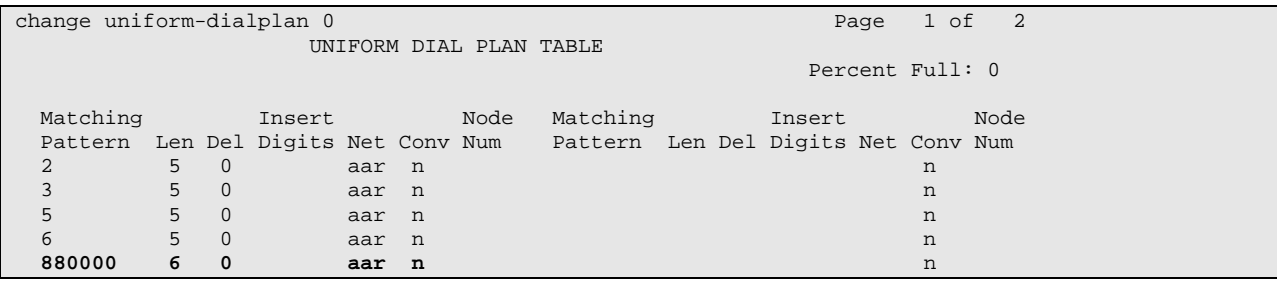

Next, use the "change aar analysis 0" command to add an entry as follows.

- **Dialed String:** Enter the complete string used to dial QueueBuster.
- **Total:** Enter the total number of digits used to dial QueueBuster in both **Min** and **Max**  fields.
- **Route Pattern:** Enter an available route-pattern number.
- **Call Type:** "aar"

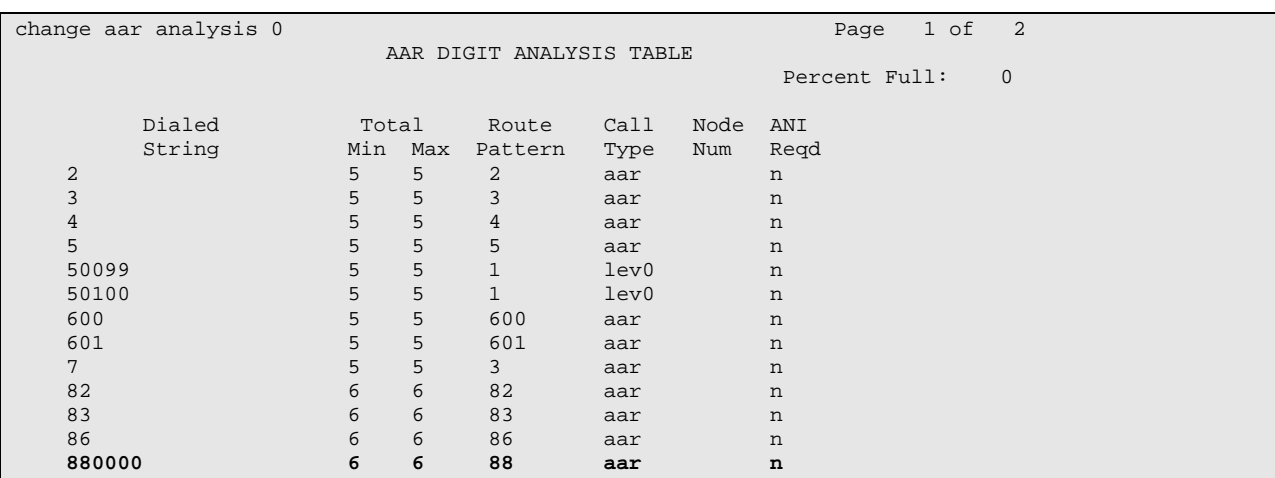

Next, use the "change route-pattern x" command, where "x" is the route-pattern entered in the previous step. Configure the fields on **Page 1** as follows.

- **Grp No:** Enter the number of the inbound trunk-group.
- **FRL:** "0"

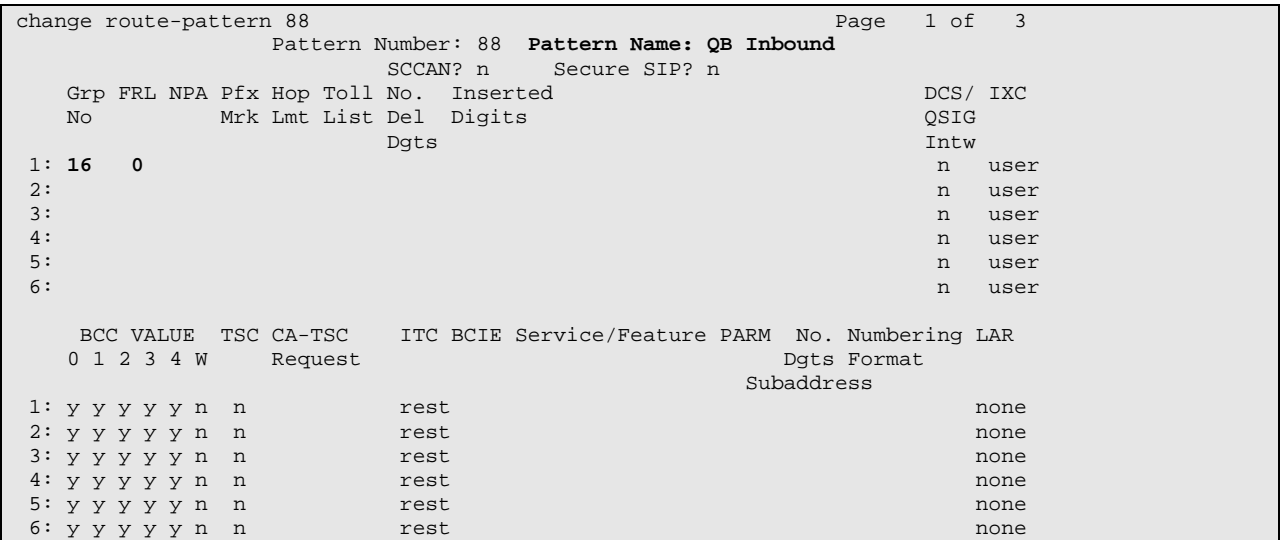

QueueBuster needs to be able to dial out via Avaya Communication Manager using the Automatic Route Selection (ARS) feature access code. Use the "change feature-access-codes" command, enter a value in the **Automatic Route Selection (ARS) – Access Code 1** field on **Page 1**. Note that this value may vary. For the compliance testing "9" was used for the ARS feature access code.

```
change feature-access-codes Page 1 of 5
                                  FEATURE ACCESS CODE (FAC) 
          Abbreviated Dialing List1 Access Code: *01 
          Abbreviated Dialing List2 Access Code: *02 
          Abbreviated Dialing List3 Access Code: *03 
Abbreviated Dial - Prgm Group List Access Code: *04 
                        Announcement Access Code: *05 
                        Answer Back Access Code: *06 
                           Attendant Access Code: 
      Auto Alternate Routing (AAR) Access Code: 888 
    Auto Route Selection (ARS) - Access Code 1: 9 Access Code 2:<br>Automatic Callback Activation: *10 Deactivation: #10<br>I Forwarding Activation Busy/DA: *11 All: *12 Deactivation: #12
                 Automatic Callback Activation: *10
Call Forwarding Activation Busy/DA: *11 All: *12 Call Park Access Code: *13 
                         Call Pickup Access Code: *14 
CAS Remote Hold/Answer Hold-Unhold Access Code: *15 
                   CDR Account Code Access Code: *16 
                          Change COR Access Code: 
                     Change Coverage Access Code: *18 
                     Contact Closure Open Code: *19 Close Code: #19 
                     Contact Closure Pulse Code: *20
```
#### **3.4 Administer VDNs and Vectors**

Two VDN/vector combinations are used.

- The first VDN/vector combination queues to an agent skill and gives the caller an option to be routed to QueueBuster. For the purposes of these Application Notes, this VDN/vector combination will be referred to as the inbound VDN/vector.
- The second VDN/vector combination receives calls from QueueBuster and queues them for an available agent. For the purposes of these Application Notes, this VDN/vector combination will be referred to as the agent VDN/vector.

The inbound vector requires an **announcement** step as this sends a D-Channel "connected" event, which is required by QueueBuster. The vector queues the call to a skill and then uses a **collect** step which asks the caller to dial 1 for QueueBuster. A **route-to** step is used to route the calls into QueueBuster (if the caller had dialed 1). There follows an example inbound vector which may be modified for different call treatments.

```
change vector 400 Page 1 of 3
                         CALL VECTOR 
  Number: 400 Name: ACM>QB
Meet-me Conf? n Lock? n Lock? n
 Basic? y EAS? y G3V4 Enhanced? n ANI/II-Digits? n ASAI Routing? y 
 Prompting? n LAI? y G3V4 Adv Route? n CINFO? n BSR? n Holidays? n 
 Variables? n 3.0 Enhanced? n 
01 wait-time 2 secs hearing ringback 
02 announcement 18010 
03 queue-to skill 1 pri m
04 collect 1 digits after announcement 18011 
05 route-to number 880000 with cov n if digit = 106 announcement 18012 
07 stop
```
The agent vector requires an **announcement** step as this sends a D-Channel "connected" event, which is required by QueueBuster. Use a **queue-to** step to route the calls initiated by QueueBuster to agents. There follows an example agent vector which may be modified for different call treatments.

```
change vector 401 Page 1 of 3
                         CALL VECTOR 
  Number: 401 Name: QB Agent<br>Meet-me Conf? n
Meet-me Conf? n Lock? n Lock? n
 Basic? y EAS? y G3V4 Enhanced? n ANI/II-Digits? n ASAI Routing? y 
 Prompting? n LAI? y G3V4 Adv Route? n CINFO? n BSR? n Holidays? n 
 Variables? n 3.0 Enhanced? n 
01 wait-time 2 secs hearing ringback 
02 announcement 18010 
03 queue-to skill 401 pri m 
04 stop
```
Both VDNs are configured in the same way. Use the "add vdn x" command, where "x" is an available VDN number. Configure the fields on **Page 1** as follows.

- **Name:** Enter a descriptive name.
- **Vector Number:** Enter the number of the vector to be associated with this VDN.

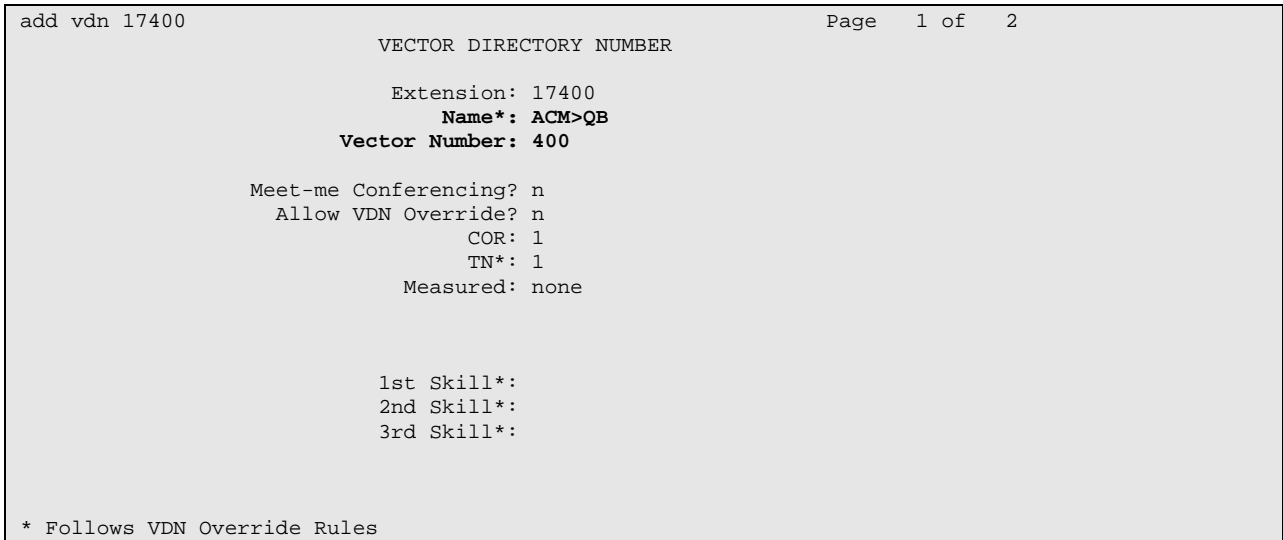

The following table summarizes the VDNs and vectors used in the compliance testing.

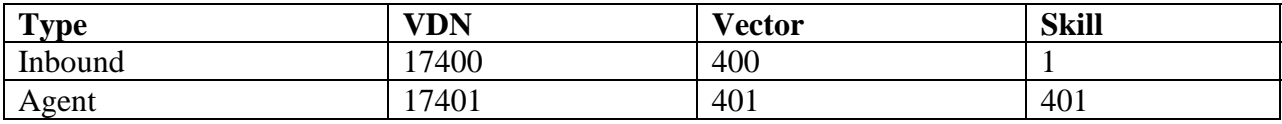

### **4 Configure QueueBuster**

This section provides the procedures for configuring Netcall QueueBuster. The procedures include the following areas:

- Administer the Dialogic board
- Administer QueueBuster

#### **4.1 Administer the Dialogic Board**

On the ICP server running QueueBuster, open the Dialogic Configuration Manager (DCM) located at the file path "Program Files\Dialogic\BIN\NCM.exe" on the drive where the application was installed. Right-click on the required board, select **Configure device** from the drop-down menu.

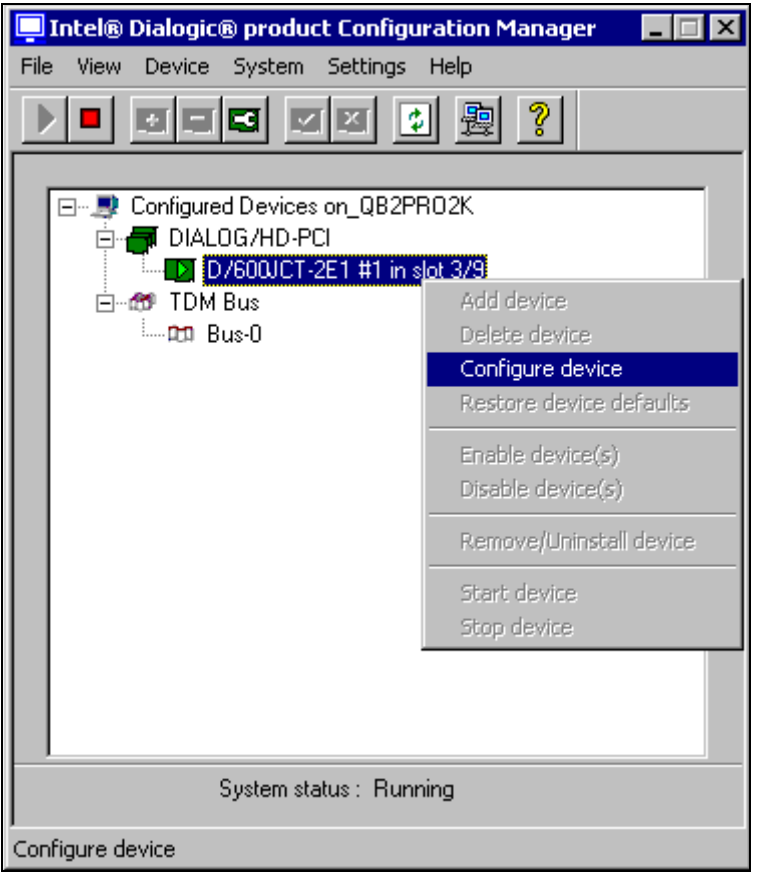

In the **Properties** dialogue box click on the **Interface** tab and set the protocol for each interface to "CTR4".

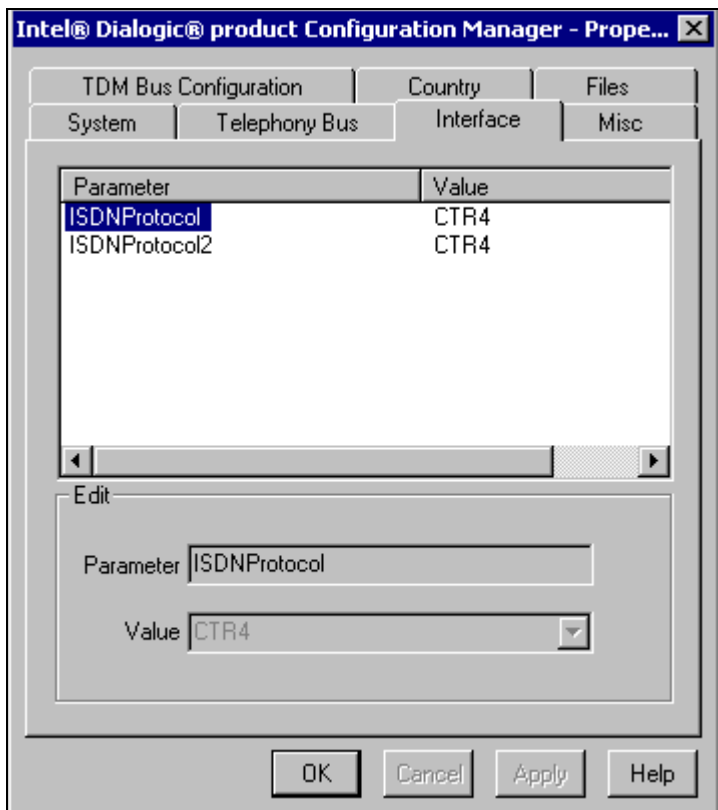

Next, click on the **Country** tab and ensure that the **Country** parameter is set to the country where the application is installed, then click **OK.**

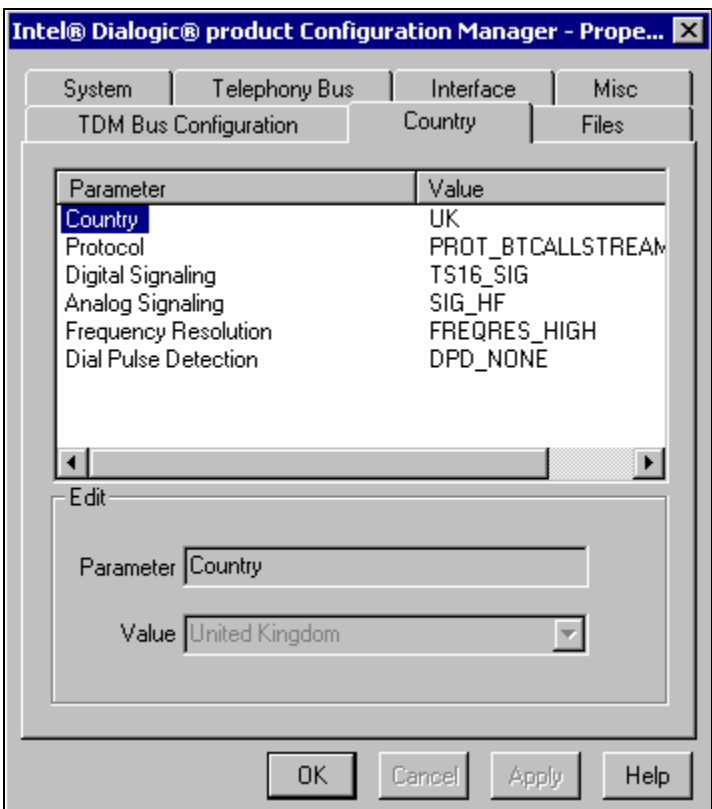

At this point, the Dialogic card is configured. If any changes are made to the card's configuration the card should be restarted using the **stop** and **start** buttons on the left side of the DCM task bar.

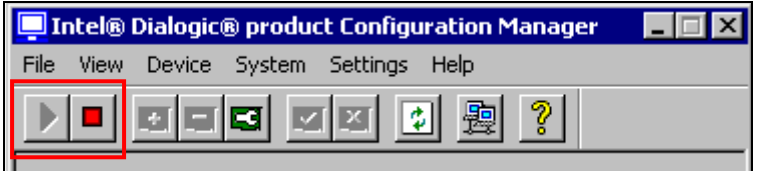

### **4.2 Administer QueueBuster**

QueueBuster will start automatically on booting the ICP server. If QueueBuster needs to be started manually open the Windows **Start** menu and select "Programs>Startup>Executiv". Once started, the following components of QueueBuster should appear on the desktop: **NodMon**, **LocMon**, **somenode**, **QueueBuster** and **NCLogWriter**.

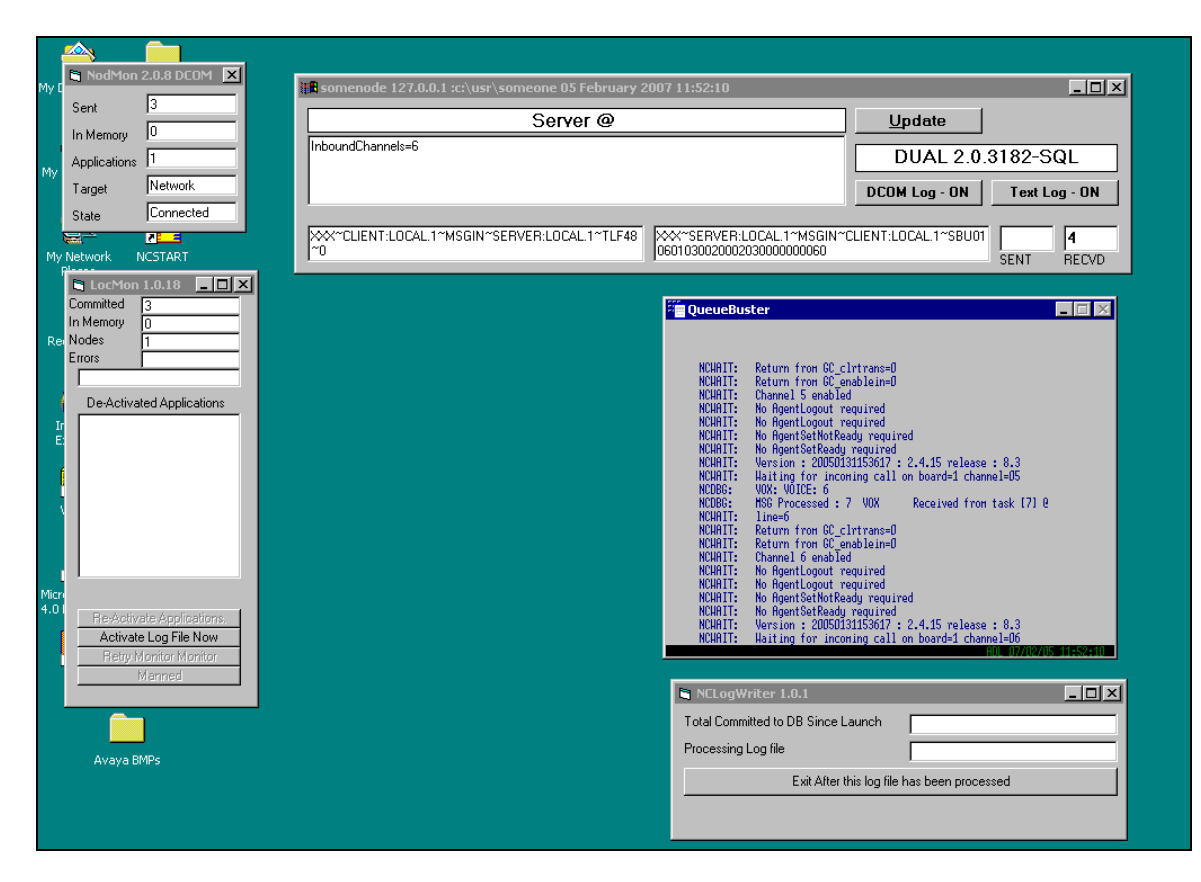

To start administering QueueBuster, open a browser window and enter the following into the address bar; "http://qb2pro2k/qbuster/default.asp" where qb2pro2k is the hostname of the ICP server (this may vary). The **Enter Network Password** dialog box will appear. Log in using an appropriate user name and password.

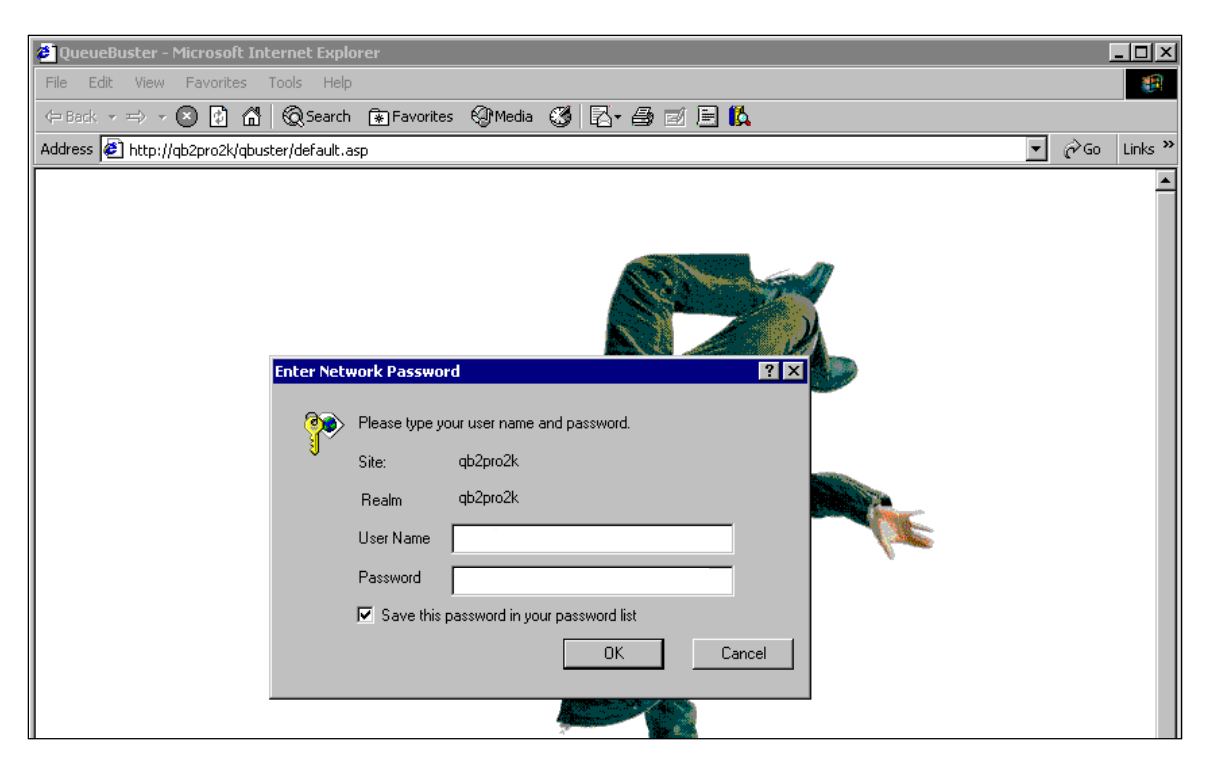

The **QueueBuster Control Centre** main menu now loads. Next, select **Maintenance>Call Settings>Call Groups** to bring up the **Call Groups** page.

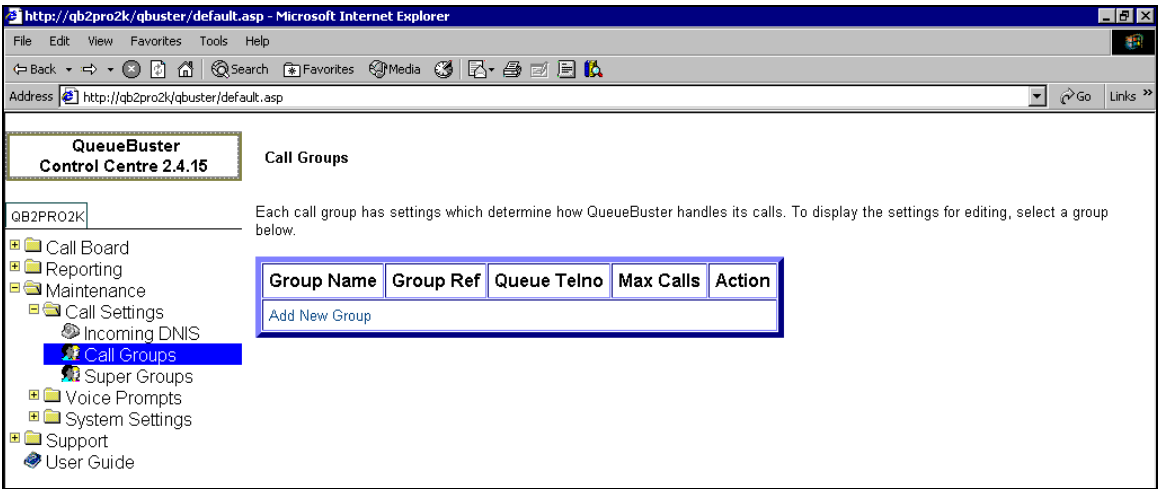

Select **Add New Group**, this brings up the **Call Group Maintenance** page. Configure the following fields and leave the rest at their default values.

- **Group Name:** Enter a descriptive name for the group.
- **Queue Telno:** Enter the agent VDN number configured in **Section 3.4**.
- **Allow Repeat Callers:** "Yes" was selected for the compliance testing to allow the same ANI to call into QueueBuster more than once.

Once the configuration is complete, click on the **Add Now** button at the bottom of the form.

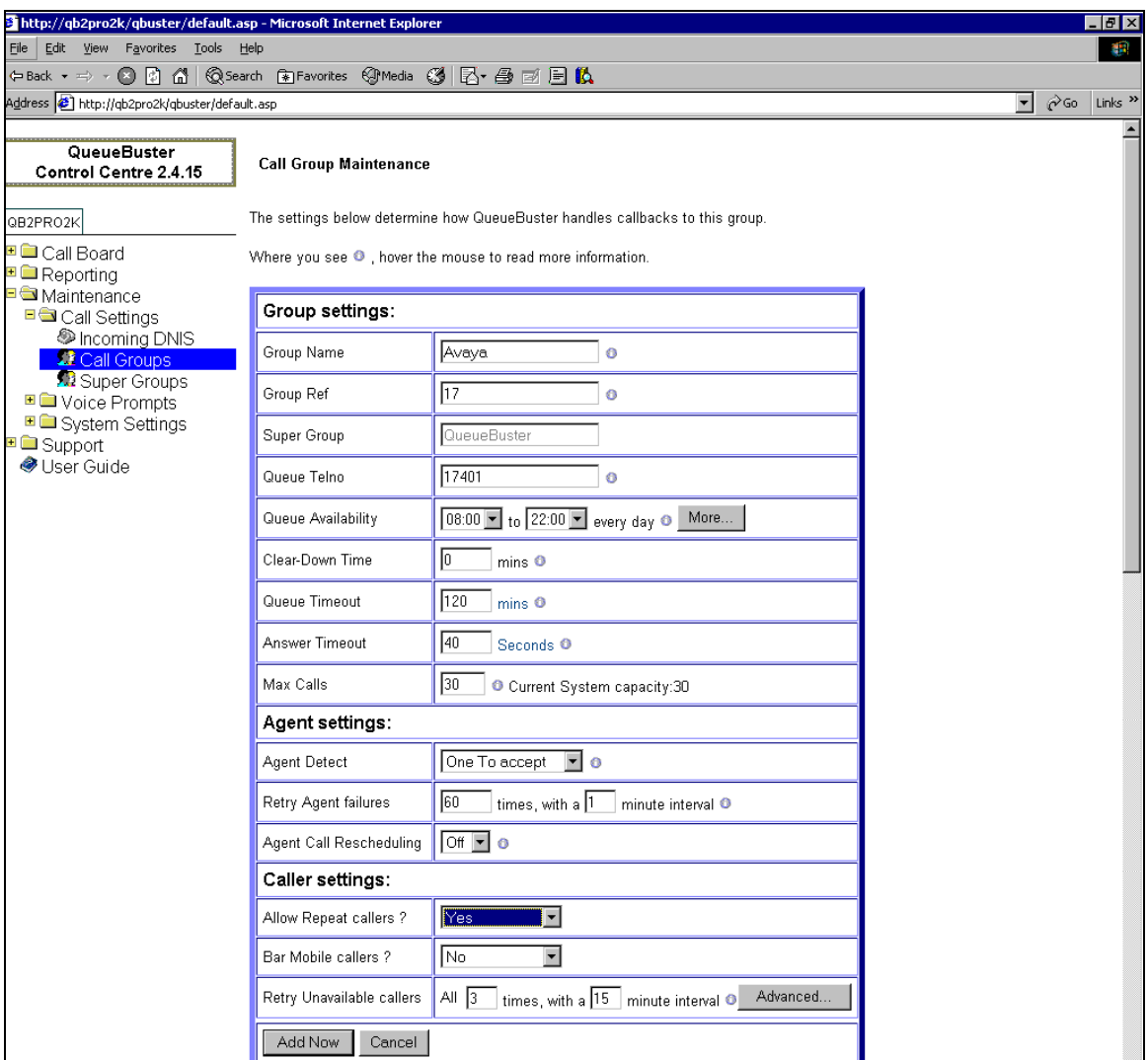

Next, create the incoming DNIS and add the call group to it. To do this, select **Maintenance>Call Settings>Incoming DNIS** from the menu, this brings up the **Incoming DNIS** page.

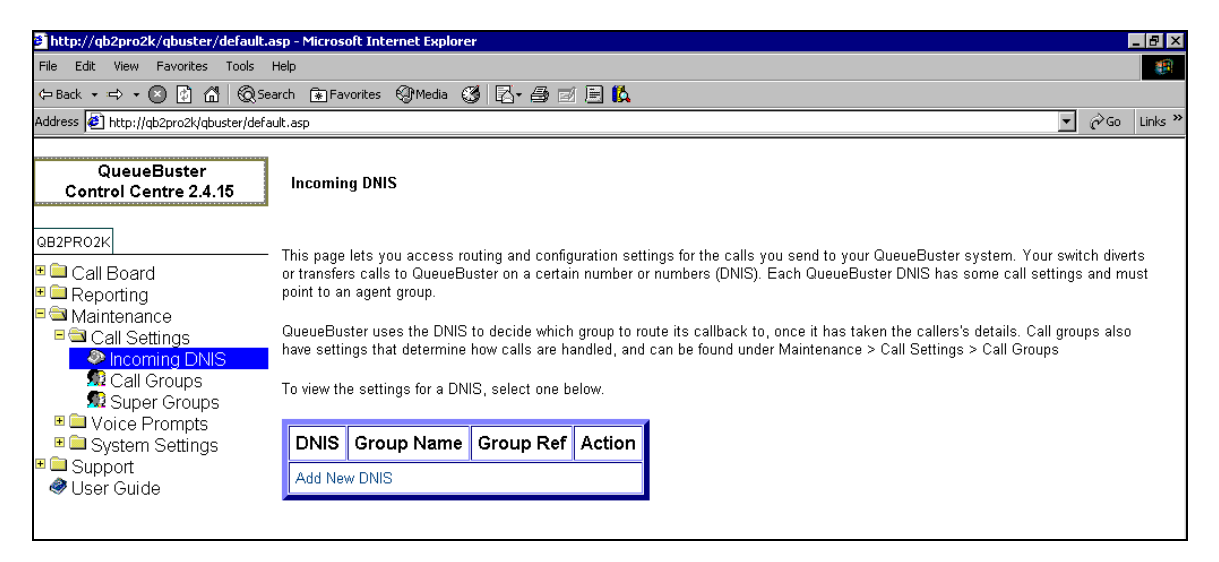

Select **Add New DNIS**, this brings up the **Incoming DNIS maintenance** page. Configure the following fields and leave the rest at their default values.

- **DNIS:** Enter the number from the route-to step of the incoming VDN (see **Section 3.4**).
- **Route to Call Group:** Ensure this is set to the call group configured on the previous page.
- **CLI Validation Country:** Ensure this is set to the country where the system is installed.

Once completed, click on the **Update** button at the bottom of the form.

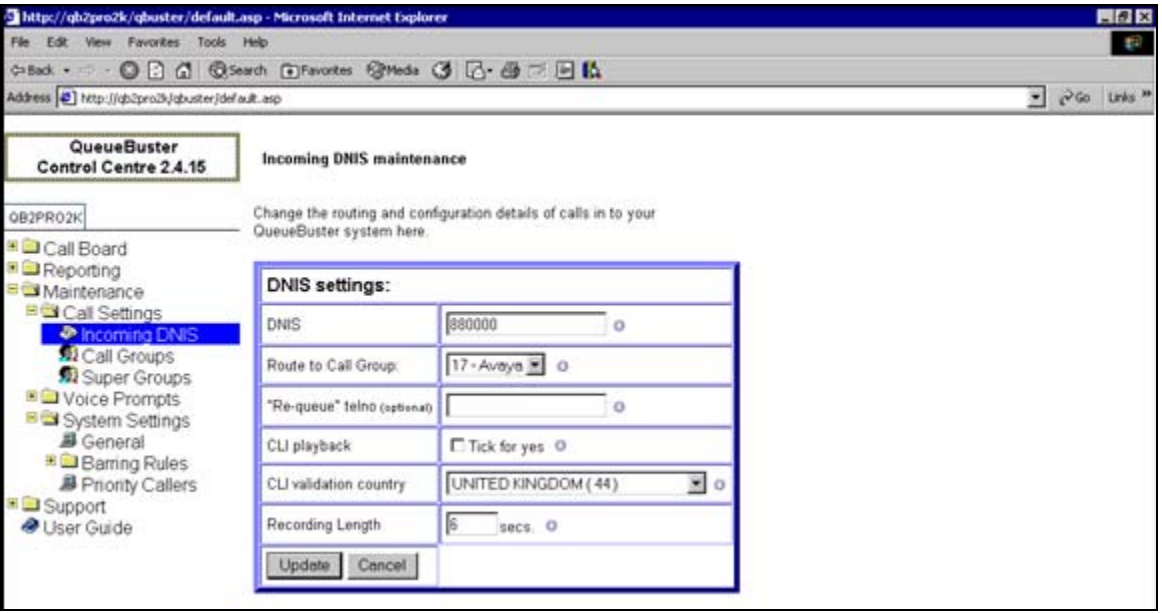

Next, select **Maintenance>System Settings>General** to open up the **General system settings**  page. On this page ensure that the **System Country** field is set to the country where the system is installed, and that the **Dialout Prefix setting** field is set to match the ARS feature access code in Avaya Communication Manager configured in **Section 3.3**. Leave the remaining fields at their default values. Once completed, click on the **Update** button at the bottom of the form.

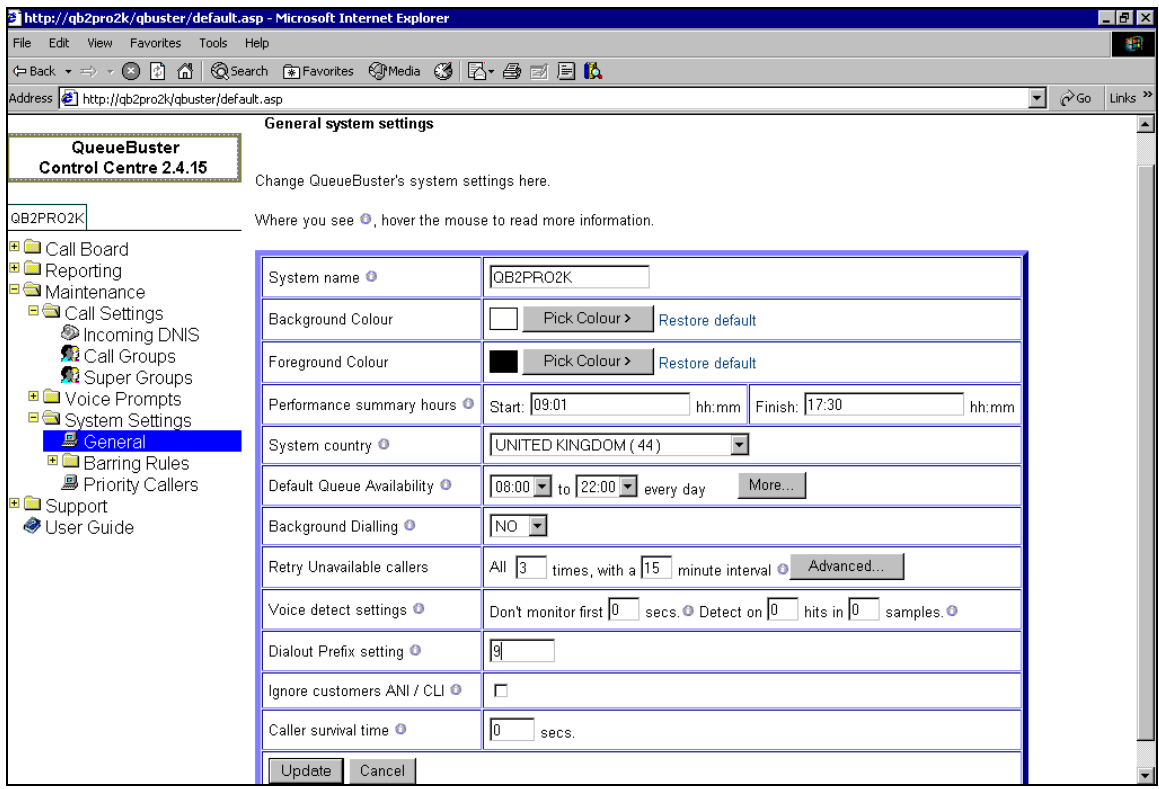

# **5 Interoperability Compliance Testing**

The interoperability compliance test included both feature and serviceability testing.

The feature testing focused on verifying Netcall QueueBuster's ability to request and respond to Avaya Communication Manager features including:

- Inbound calls into OueueBuster.
- Call-back calls made from QueueBuster using the original ANI and using different numbers entered by the caller.
- Using the agent telephone to hold/transfer/conference whilst on a call initiated by QueueBuster.

The serviceability testing focused on verifying Netcall QueueBuster's ability to recover from an outage condition, such as disconnecting the E1 link or loss of power.

### **5.1 General Test Approach**

All feature and serviceability test cases were performed manually. The verification included checking call states at the telephone sets, and capturing ISDN message traces.

### **5.2 Test Results**

All feature and serviceability test cases passed successfully.

### **6 Verification Steps**

This section provides the tests that can be performed to verify proper configuration of Avaya Communication Manager and Netcall QueueBuster.

#### **6.1 Verify Avaya Communication Manager**

Use the "status trunk x" command, where "x" is one of the trunk groups used by QueueBuster, verify that the status of each trunk in the group is "in service/idle".

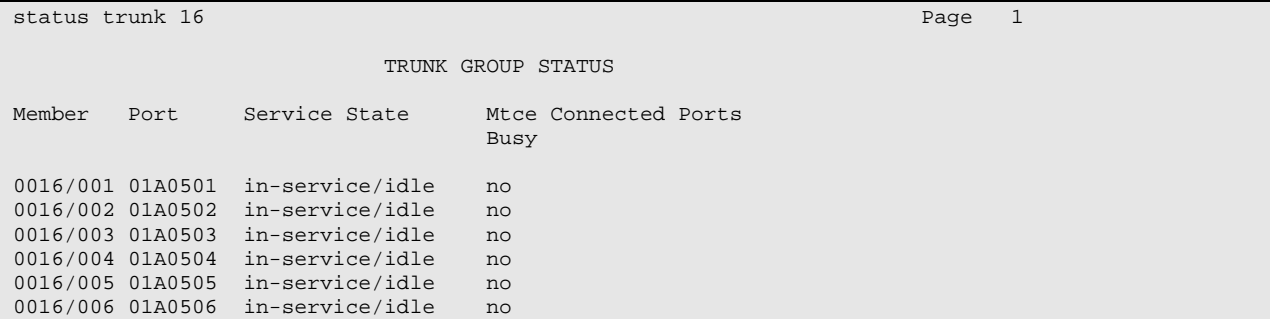

#### **6.2 Verify Netcall QueueBuster**

Open the file "vosnt\exe\ADL.log" on the drive where QueueBuster is installed, verify that the E1 links are up by searching for the most recent **NCDBG** line with a status of "++". Each "+" represents an E1 link that is in service. An out of service E1 link would be represented by a "-".

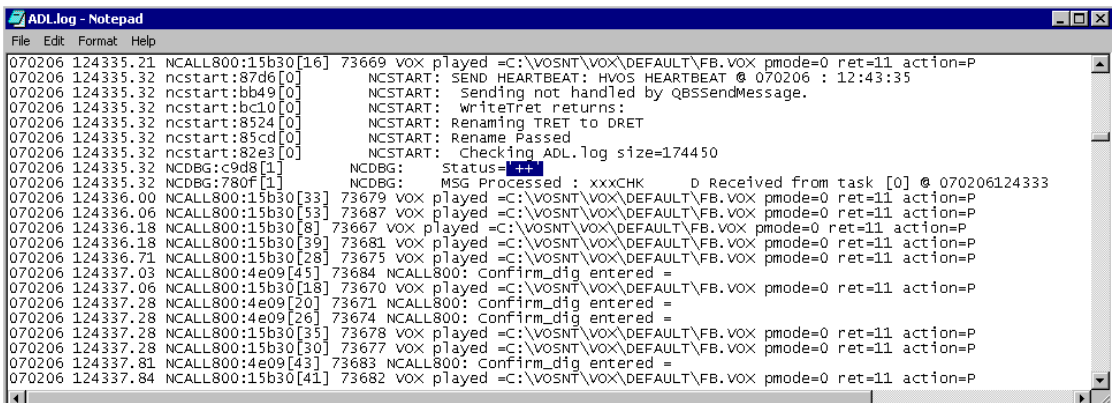

# **7 Support**

For technical support on QueueBuster, contact the Netcall Helpdesk on +44 207 570 8714. Technical support emails can be sent to **customer**.services@netcall.com.

# **8 Conclusion**

These Application Notes describe the configuration steps required for successful interoperability of Netcall QueueBuster with Avaya Communication Manager using E1 trunks. All feature and serviceability test cases were completed successfully.

# **9 Additional References**

This section references the product documentation that is relevant to these Application Notes.

- *Documentation for Avaya Communication Manager(3.1.2), Media Gateways and Servers,* Document ID 03-300151, Issue 5, February 2006, available at: http://support.avaya.com.
- The *QueueBuster User Guide* can be downloaded from the QueueBuster Customer Area (password required)*,* available at: http://www.hyperphonelink.com/NetCallWebInterface/Netcall/Engine/Load.aspx.

#### **©2007 Avaya Inc. All Rights Reserved.**

Avaya and the Avaya Logo are trademarks of Avaya Inc. All trademarks identified by ® and ™ are registered trademarks or trademarks, respectively, of Avaya Inc. All other trademarks are the property of their respective owners. The information provided in these Application Notes is subject to change without notice. The configurations, technical data, and recommendations provided in these Application Notes are believed to be accurate and dependable, but are presented without express or implied warranty. Users are responsible for their application of any products specified in these Application Notes.

Please e-mail any questions or comments pertaining to these Application Notes along with the full title name and filename, located in the lower right corner, directly to the Avaya Developer*Connection* Program at devconnect@avaya.com.